- 1. Log In into Egrants
- 2. Click on the Work Manager Tab at the top of the page

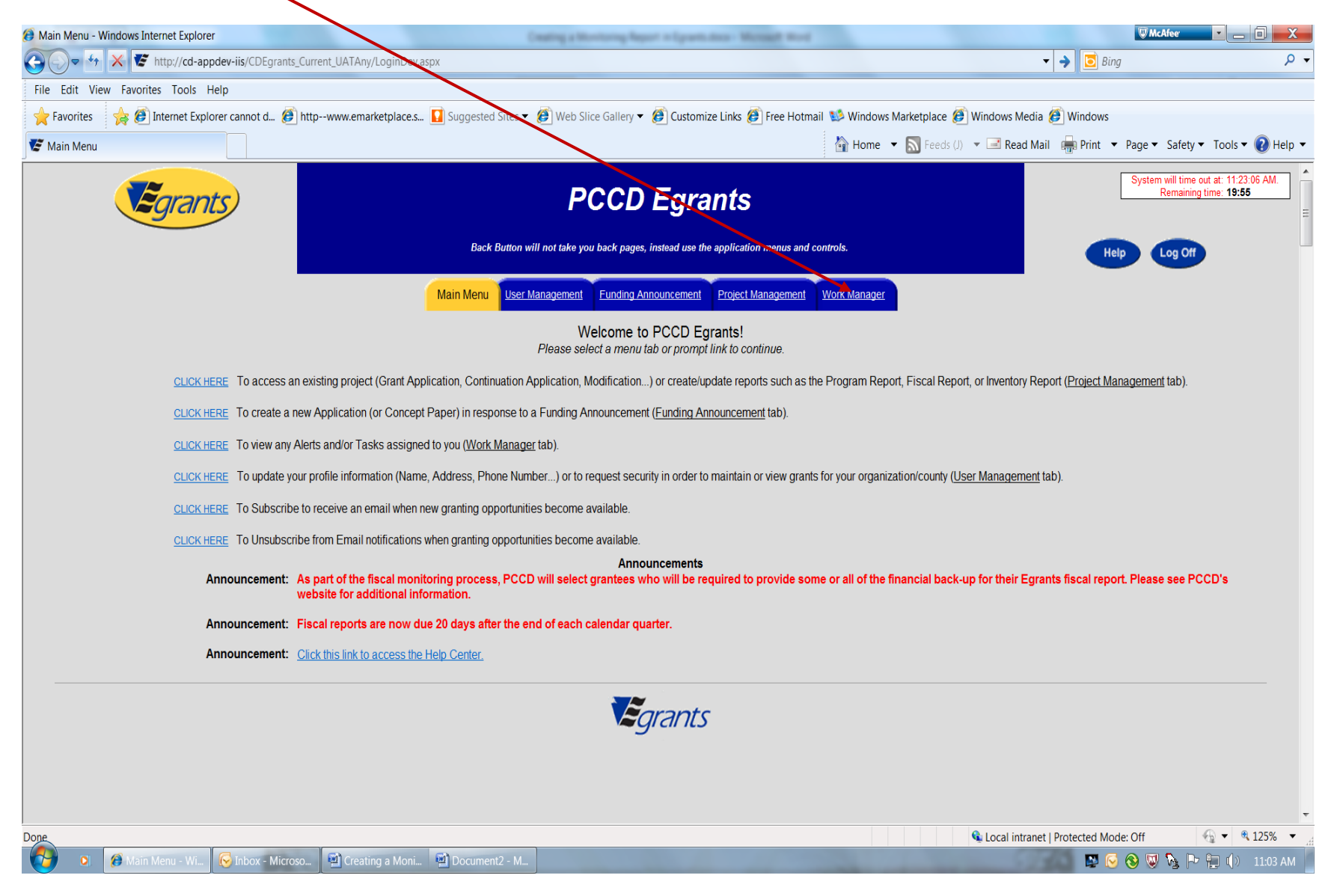

## 3. Click on the monitoring task listed.

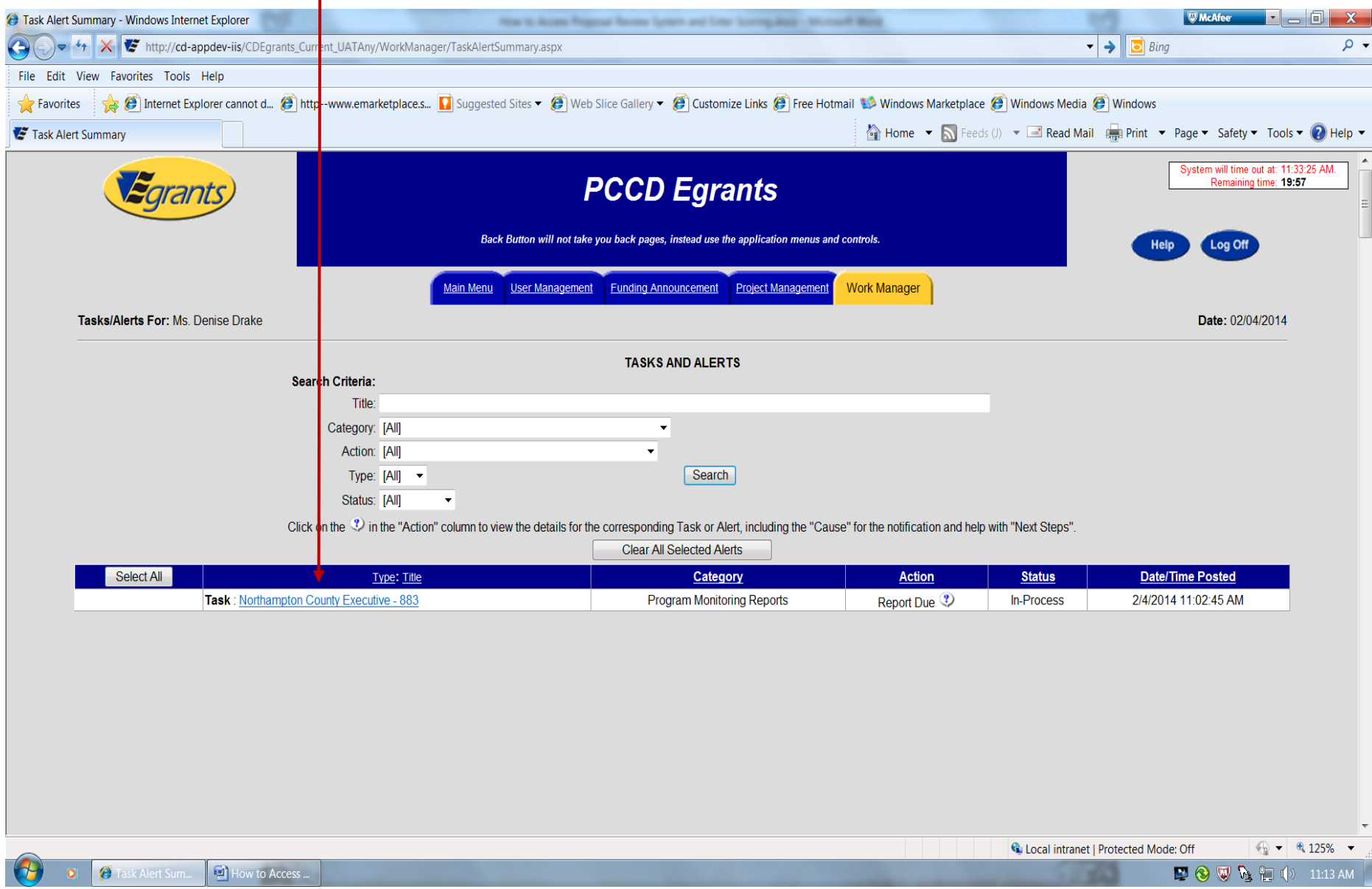

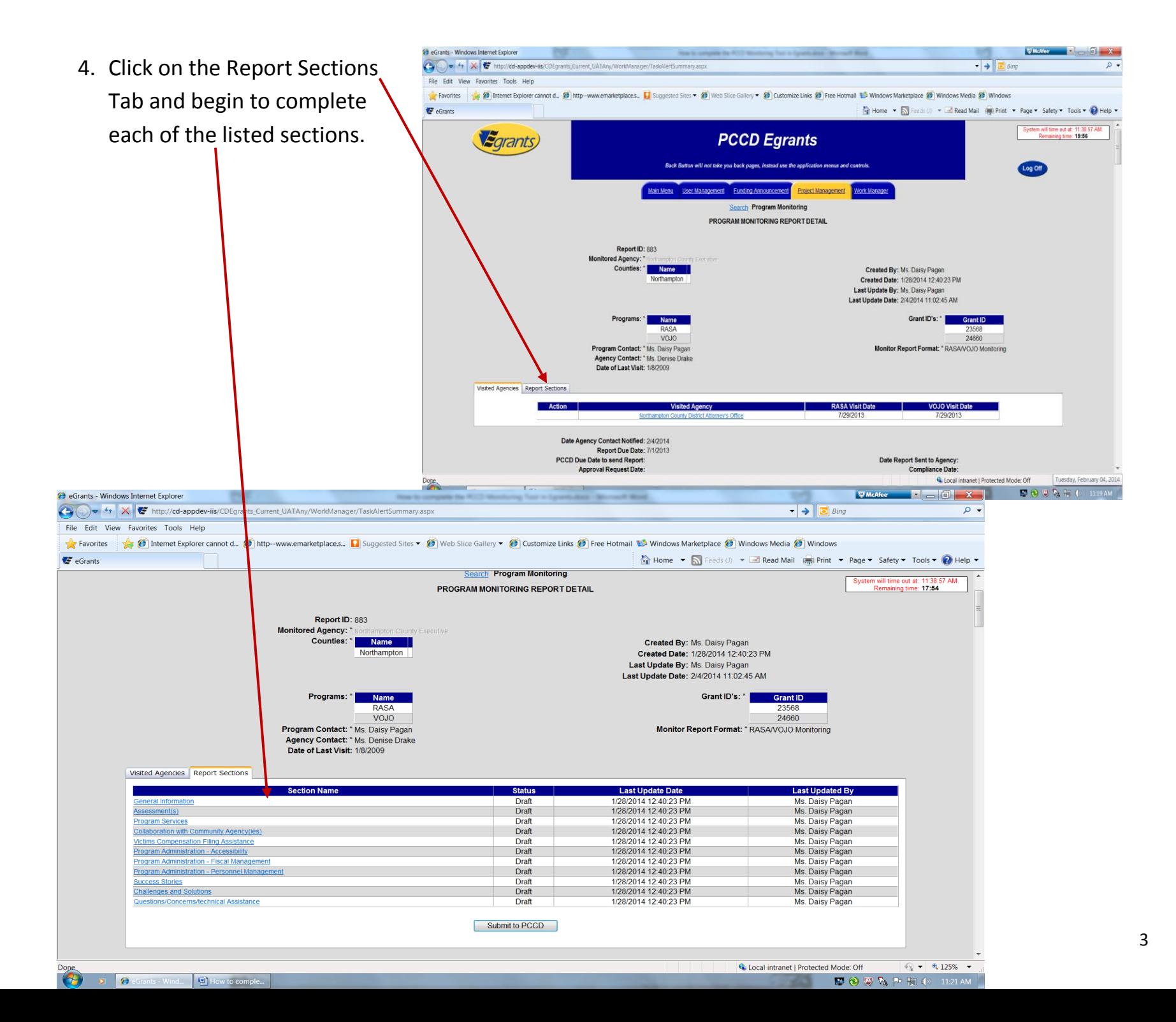

5. Once each section has been completed and you have saved the section as complete you will then be able to click on the Submit to PCCD button.

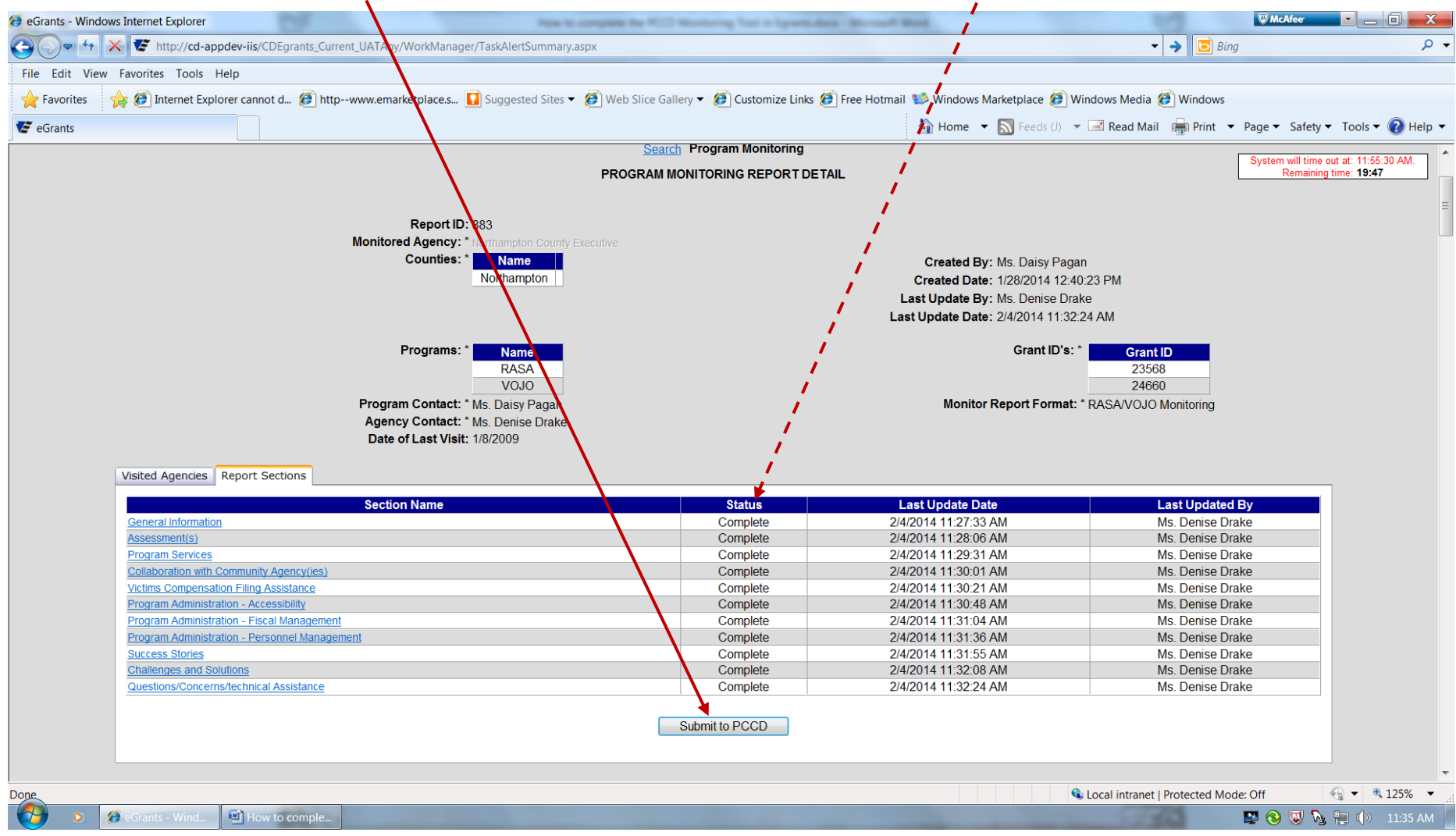

## **This is all that is needed from you prior to the monitoring visit. The PCCD monitor will prepare for the visit by reviewing the completed sections of the tool you have submitted prior to the visit.**

## Once the visit has been completed and the monitor has notified you that the monitoring report is ready for your review you may access the completed report using the following instructions:

- 1. Log into Egrants as you normally do and on the Welcome screen click on the Work Manager Tab.
- 2. An alert stating that Program Monitoring Report was released to agency will be listed. You may click on this alert.
- 3. If compliance has been issued to the program a alert stating the Program Monitoring Report is Compliant will appear. You may click on this alert.

 $\blacksquare$ 

刷

画

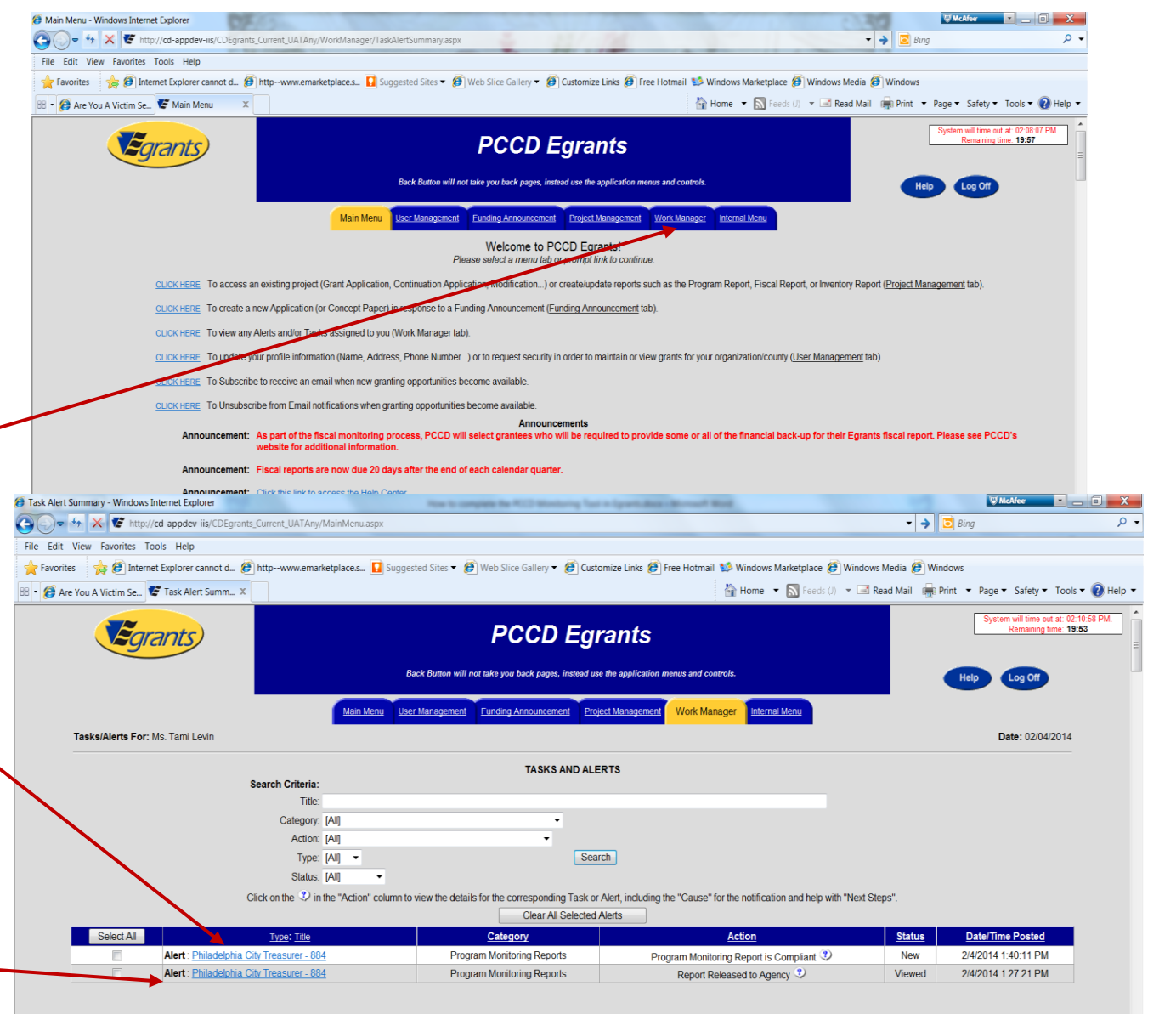

## **How to Access a Completed Monitoring Report**

The following screen will appear in Egrants when clicking on either of the monitoring report alerts. To access your monitoring report you may click on the Report ID listed and you may print a copy of the report by clicking on the printer icon next to the Report ID number. If issues exist, a clickable number will appear under the column entitled Issues/Comments and will take you to the issues/comments related to the report.

In addition, if compliance has been issued a letter of compliance will be available by clicking on the date listed in the column entitled Letter of Compliance.

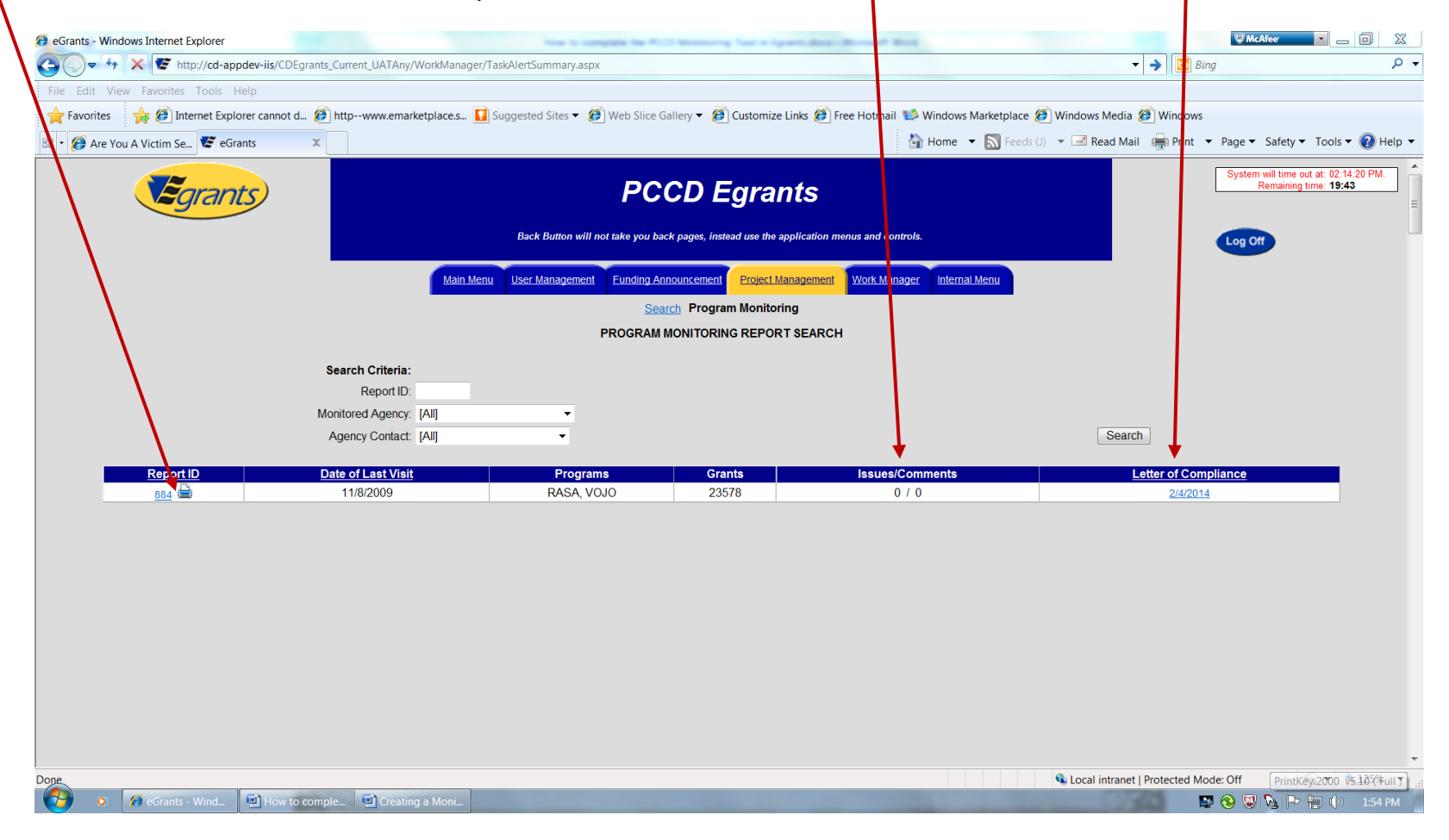